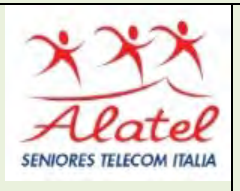

# FORMAZIONE DIGITALE PC CORSO AVANZATO Parte I 2.IL SISTEMA OPERATIVO WINDOWS 10 A. IL SISTEMA OPERATIVO

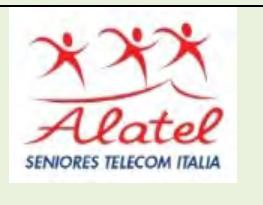

# SOMMARIO

- 1. ACCENSIONE, SPEGNIMENTO E RIAVVIO DEL PERSONAL **COMPUTER**
- 2. SCHERMATA DI APERTURA DI WINDOWS 10 E ICONE DI SISTEMA
- 3. IL TASTO START
- 4. CONFIGURAZIONE ESPLORA FILES
- 5. TROVARE UNA CARTELLA O UN FILE
- 6. CONFIGURARE VISUALIZZAZIONI (OPZIONE CARTELLE)
- 7. CONFIGURARE UN SISTEMA CON WINDOWS 10
- 8. AGGIORNAMENTO E SICUREZZA

# 1. ACCENSIONE, SPEGNIMENTO E RIAVVIO DEL PC

#### **Accensione**

Per avviare il PC, si accendono gli interruttori che forniscono energia all'Unità centrale ed eventualmente al Monitor.

Con questa operazione si attivano prima una serie di istruzioni scritte su di un particolare componente della scheda madre; al termine di questa prima procedura il SO completa la routine di avvio e da quel momento si impadronisce di tutte le attività del PC.

#### Spegnimento

Lo spegnimento del PC è un'operazione particolarmente delicata e deve essere eseguita rispettando le procedure di seguito indicate:

Chiudere tutti i programmi applicativi aperti, salvando prima i lavori eseguiti.

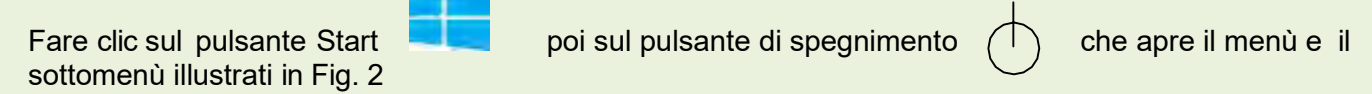

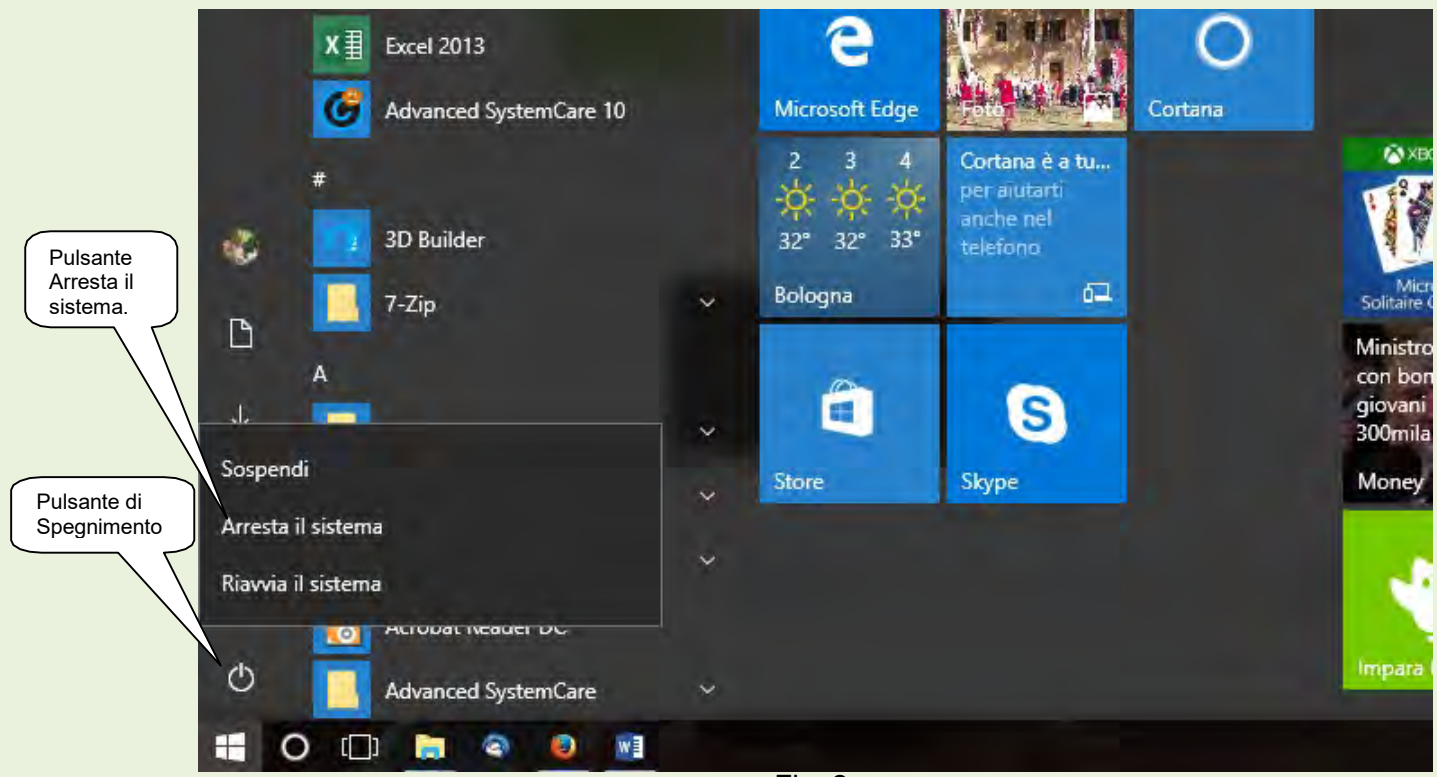

Fig. 2

Cliccare ora sul pulsante "Arresta il sistema".

Nel sottomenu evidenziato ci sono altri due comandi che permettono di effettuare altre operazioni, in particolare:

Sospendi – Mette il sistema in Stand-bay. Consente di riattivare il computer rapidamente, in genere nell'arco di qualche secondo, quando si desidera riprendere il lavoro. E' mantenuta l'alimentazione. Riavvia il sistema – Spegne e riaccende il PC automaticamente rispettando i protocolli previsti.

## 2. SCHERMATA DI APERTURA DI WINDOWS 10 E ICONE DI SISTEMA.

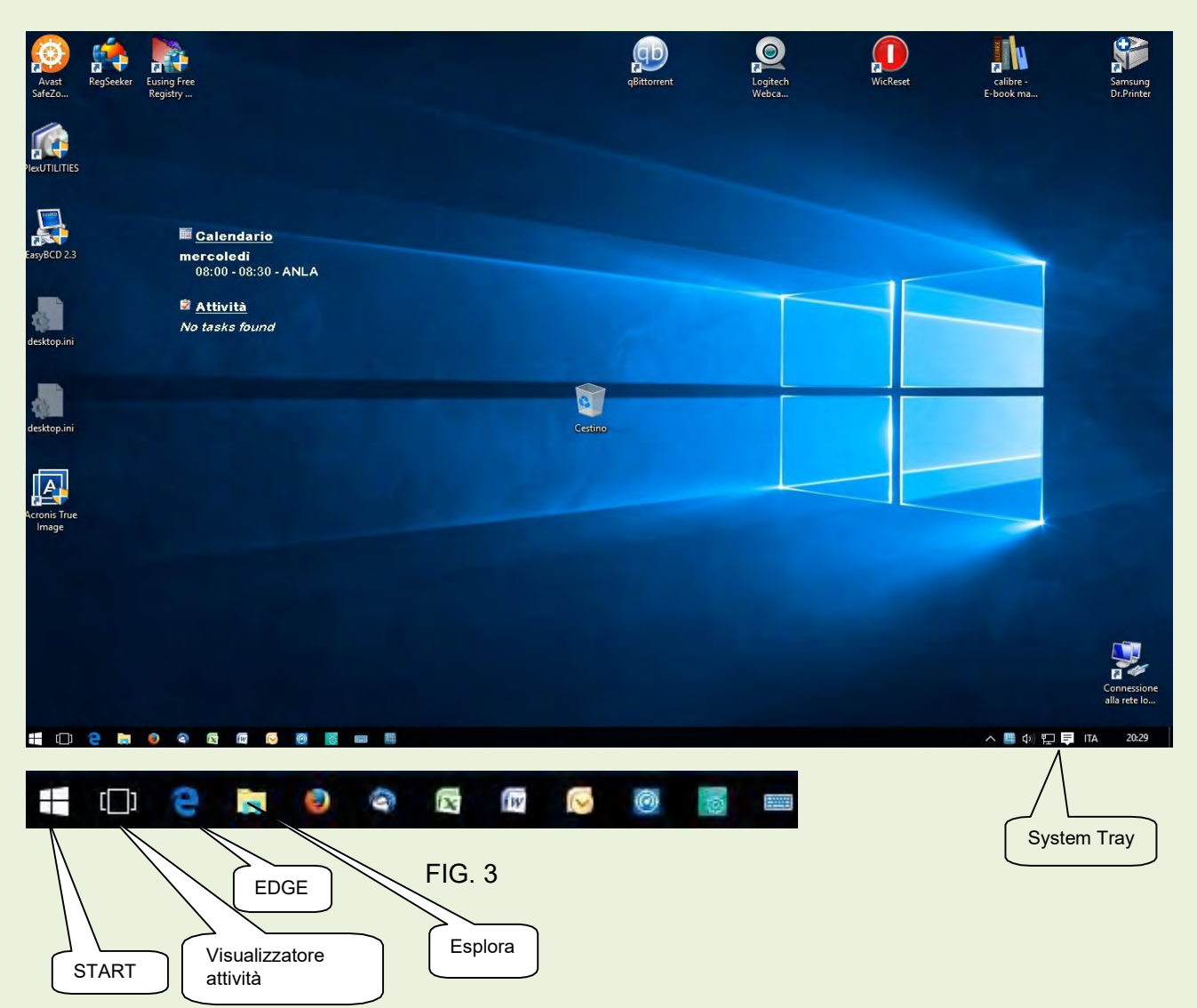

A seconda della configurazione possono esserci altre icone di sistema come ad esempio Cortana (chiedimi qualcosa), Store ecc. Anche le icone delle applicazioni dipendono dall'installazione e dalla configurazione personalizzata.

Icone presenti nella SystemTray (quelle a destra in basso del desk top di fig.2). Anche in questo caso la presenza delle icone possono variare a seconda della configurazione.

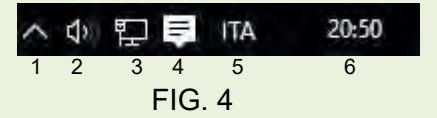

- 1 Icone nascoste
- 2 Icona volume audio
- 3 Icona stato connessione internet
- 4 Icona notifiche
- 5 Indicazione della localizzazione
- 6 Orologio

Facendo clic sull'icona 1, si apre la finestra delle icone nascoste. Figura 5

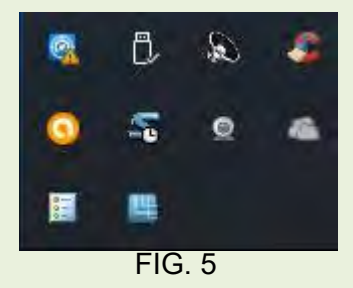

# 3. TASTO START

Le funzioni del tasto Start sono diverse a seconda del pulsante del mouse utilizzato per cliccare.

### CLICCATO CON TASTO SX DEL MOUSE.

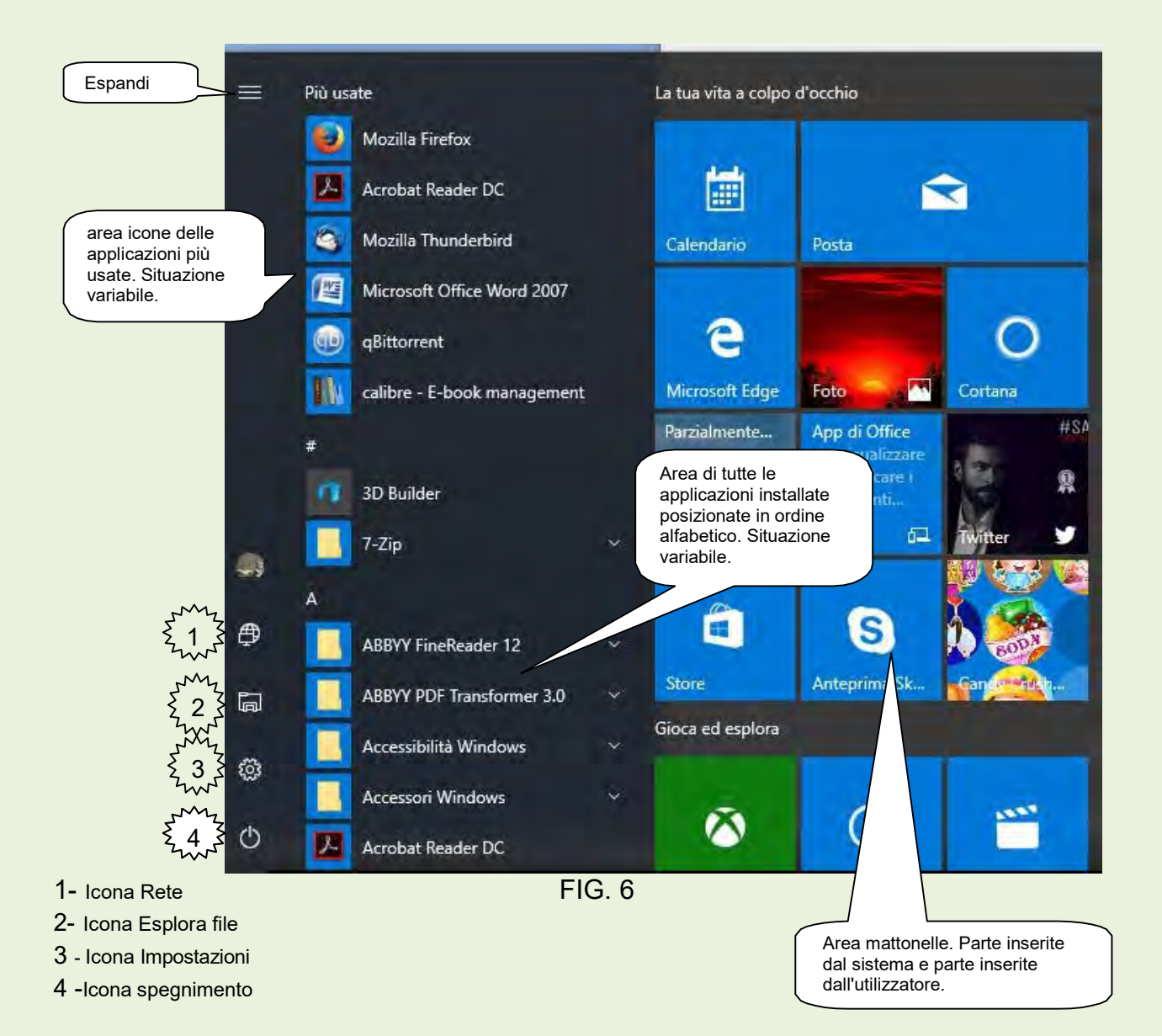

### TASTO START CLICCATO CON TASTO DX DEL MOUSE.

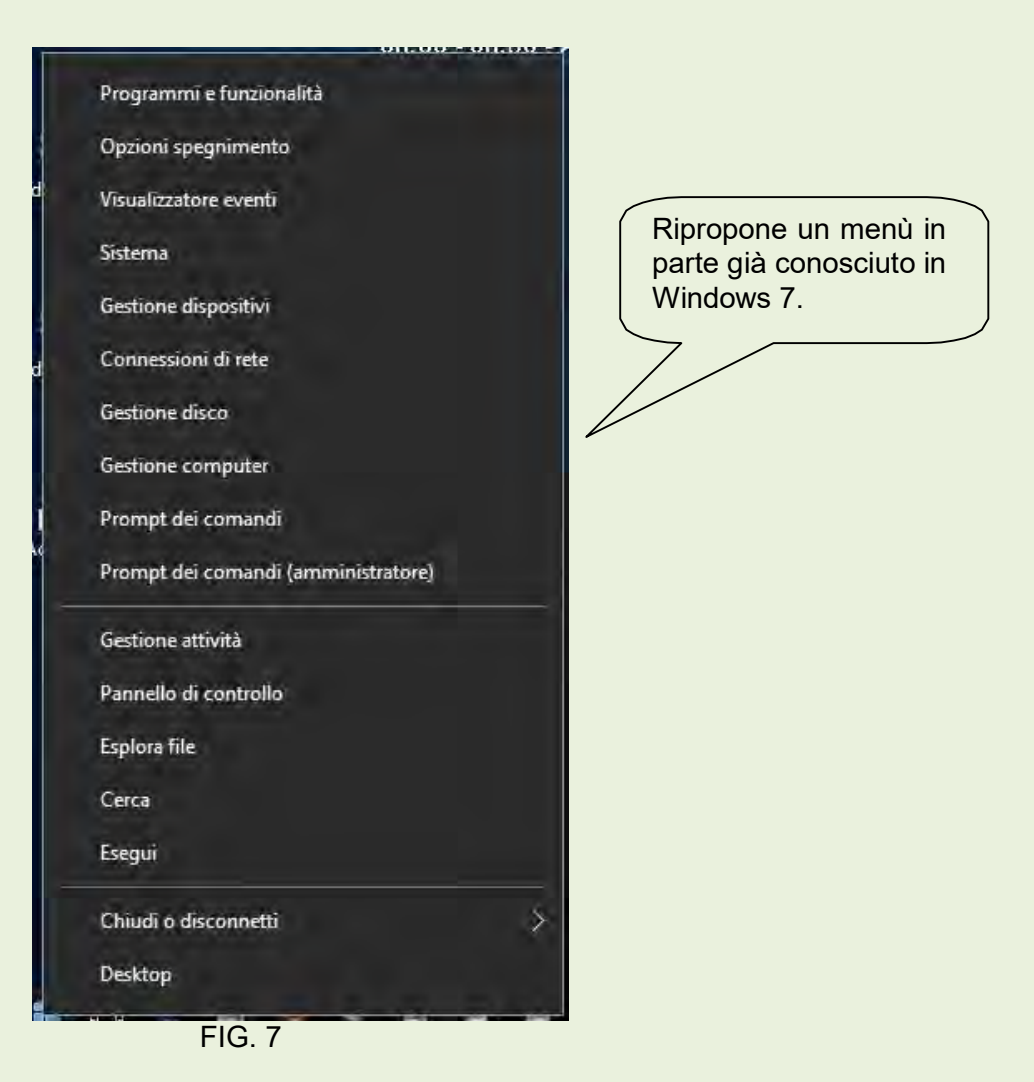

### ELENCO DEI COMANDI E LORO ATTIVITÀ

Programmi e funzionalità - Apre la schermata che permette di vedere tutte le applicazioni installate ed eventualmente disinstallarle.

Opzioni spegnimento - Apre l'area del pannello di controllo che permette la personalizzazione del pulsante di spegnimento.

Visualizzatore eventi - Apre un'area di gestione per visualizzare il comportamento del PC e gli eventuali errori.

Sistema - Apre l'area del pannello di controllo dove si possono visualizzare nome e caratteristiche del computer.

Gestione dispositivi - Apre una finestra dove sono rappresentati tutti i dispositivi HW che costituiscono il sistema. E' un'area molto importante parchè permette di verificare errori e di effettuare aggiornamenti di driver.

Connessioni di rete - Visualizza l'HW di rete e la sua funzionalità.

Gestione disco - Apre la finestra di dialogo dove è possibile effettuare operazione sugli HDD.

Gestione computer - Consente di entrare in un pannello in cui è possibile operare su diverse parti del sistema e valutare alcune prestazioni.

Prompt dei comandi - Apre la finestra DOS come utente standard.

Prompt dei comandi (administrator) - Apre la finestra DOS come utente amministratore.

Gestione attività - E' il sostituto del task manager dei precedenti S.O. Serve per chiudere delle attività che non si chiudono normalmente.

Pannello di controllo - Apre il pannello di controllo già conosciuto in Windows 7, 8, 8.1.

Esplora file - Apre la schermata conosciuta come "Esplora Risorse".

Cerca - Apre la finestra di ricerca di Cortana.

Esegui - Predispone una finestra che permette di inserire dei comandi manuali.

Chiudi e disconnetti - Permette una scelta di chiusura (figura 8)

Desktop - Riporta il video allo screen di apertura.

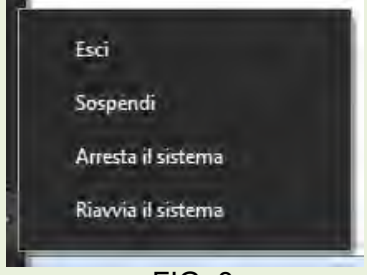

FIG. 8

### 4. CONFIGURAZIONE ESPLORA FILE

(corrisponde a Esplora risorse di Windows 7)

Esplora file, figura 10, è fondamentale per la gestione delle cartelle e dei file. Infatti tutte le operazione che riguardano tali oggetti vengono effettuati in questa area del sistema. Si elenca di seguito le operazioni usate più di frequente e come eseguirle.

#### Aprire Esplora file

Portare il cursore sul pulsante Start cliccare con il tasto sinistro sull'icona contraddistinta dal n.ro 2 in figura 6.

#### Aprire una app (corrisponde alla vecchia denominazione di "Programma")

 In windows 10 sulla figura 6 di pagina 3 in alto sotto la frase "aggiunti di recente" sono elencate le app di maggior uso, nell'area inferiore sono elencate tutte le app caricate sul computer ordinate in ordine alfabetico. Spostando il mouse nell'area delle app si attiva una barra di scorrimento verticale che consente di scorrere la lista delle app tra le quali sceglieremo quella da aprire.

#### Chiudere Windows

Cliccare sul pulsante  $Start$ , poi sul pulsante di spegnimento e nel menù che si apre, scegliere e cliccare su **Arresta il sistema**.

Attenzione!!! E' indispensabile che la chiusura del sistema avvenga SEMPRE rispettando questa procedura.

#### Selezionare una cartella o un file

Cliccare sulla cartella o il file che si vuole selezionare. (Ricordare che qualsiasi comando che noi diamo in qualunque programma usiamo, opera solo ed esclusivamente su ciò che noi abbiamo selezionato).

#### Selezionare più file consecutivi

Cliccare sul primo file della serie, quindi tenendo premuto il tasto Shift <sup>1</sup> del (tasto di scambio) cliccare sull'ultimo file del gruppo che si vuole selezionare.

#### Selezionare più file non consecutivi

Tenendo premuto il tasto *Control* (Ctrl) , cliccare sui file che si vogliono selezionare.

#### Spostare uno o più file da una cartella ad un'altra

Per trascinamento (valido se lo spostamento avviene su cartelle dello stesso disco fisso): Selezionare il/i file da spostare, quindi cliccare sul/sui file e mantenendo premuto il tasto del mouse portarli sulla cartella desiderata (la cartella viene individuata in quanto assume l'aspetto di evidenziazione).

Metodo menù contestuale: si selezionano il/i file/s da spostare, quindi si clicca con il tasto destro del mouse sui file evidenziati scegliendo nel pop-menù Taglia, quindi si clicca sempre con il tasto destro sulla cartella dove si vogliono portare il/i file e si sceglie sul nuovo popmenù Incolla.

**Metodo menù principale**: si selezionano il/i file/s da spostare, quindi si clicca su **Modifica** $\Rightarrow$ Taglia. Fare clic sulla cartella in cui si vogliono portare il/i files, poi cliccare su Modifica $\Rightarrow$ 

#### Incolla

#### Copiare uno o più file in altra cartella

**Per trascinamento**: si selezionano il/i file/s da copiare, poi si clicca sui file stessi e tenendo premuti il tasto Ctrl ed il tasto del mouse ci si sposta sulla cartella su cui vogliamo portare il/i file/s (la cartella viene individuata in quanto assume l'aspetto di evidenziazione). Metodo menù contestuale: come per lo spostamento scegliendo però il comando Copia.

Metodo menù principale: come per lo spostamento scegliendo però il comando Copia.

#### Creare una nuova cartella

Selezionare l'oggetto su cui si vuole creare la nuova cartella, cliccare sulla voce Nuova cartella presente in alto nella schermata Esplora, sul riquadro a destra della schermata apparirà una Nuova cartella a cui noi potremo dare il nome desiderato.

#### Creare un collegamento

Selezionare il File a cui si vuole creare il collegamento, quindi portarci sopra il cursore e cliccare con il tasto destro del mouse, con questa operazione si aprirà un menù su cui noi andremo a scegliere l'opzione Crea collegamento; tale operazione creerà un collegamento a quel file all'interno della stessa Cartella che comunque possiamo spostare ovunque ci faccia comodo.

#### Eliminare una Cartella o un File

Selezionare la Cartella o il File che si vuole eliminare, quindi portarci sopra il cursore e cliccare con il tasto destro del mouse, con questa operazione si aprirà un menù su cui noi andremo a scegliere l'opzione *Elimina*; nella richiesta successiva sceglieremo Si. Tale operazione invierà l'oggetto da noi eliminato nel Cestino.

#### Proprietà di un File

Selezionare il File a cui si vuole creare il collegamento, quindi portarci sopra il cursore e cliccare con il tasto destro del mouse, con questa operazione si aprirà un menù su cui noi andremo a scegliere l'opzione Proprietà; ciò ci permette di visualizzare le caratteristiche dei File.

#### Rinominare una Cartella o un File

Selezionare la Cartella o il File che si vuole rinominare, quindi portarci sopra il cursore e cliccare con il tasto destro del mouse, con questa operazione si aprirà un menù su cui noi andremo a scegliere l'opzione Rinomina: la Cartella o il File da noi evidenziato, apparirà entro un rettangolo con l'evidenziazione lampeggiante a questo punto noi potremo dare il nuovo nome all'oggetto selezionato.

Oppure: selezionare la Cartella o il file che si vuole rinominare poi fare clic sul menù principale File  $\Rightarrow$  Rinomina.

Attenzione!!! Nel caso di File, ricordarsi di mantenere sempre l'estensione originale.

# 5. TROVARE UNA CARTELLA O UN FILE

Cliccare su Start, nella casella in basso denominata scrivi qui per eseguire la ricerca, digitare il nome dell'oggetto da trovare. Automaticamente si aprirà una finestra in cui sarà specificato il/i percorso/i dell'oggetto cercato.

La ricerca può essere effettuata anche da Esplora, digitando il nome dell'oggetto nella riga in alto a destra denominata Cerca xxxxxx.

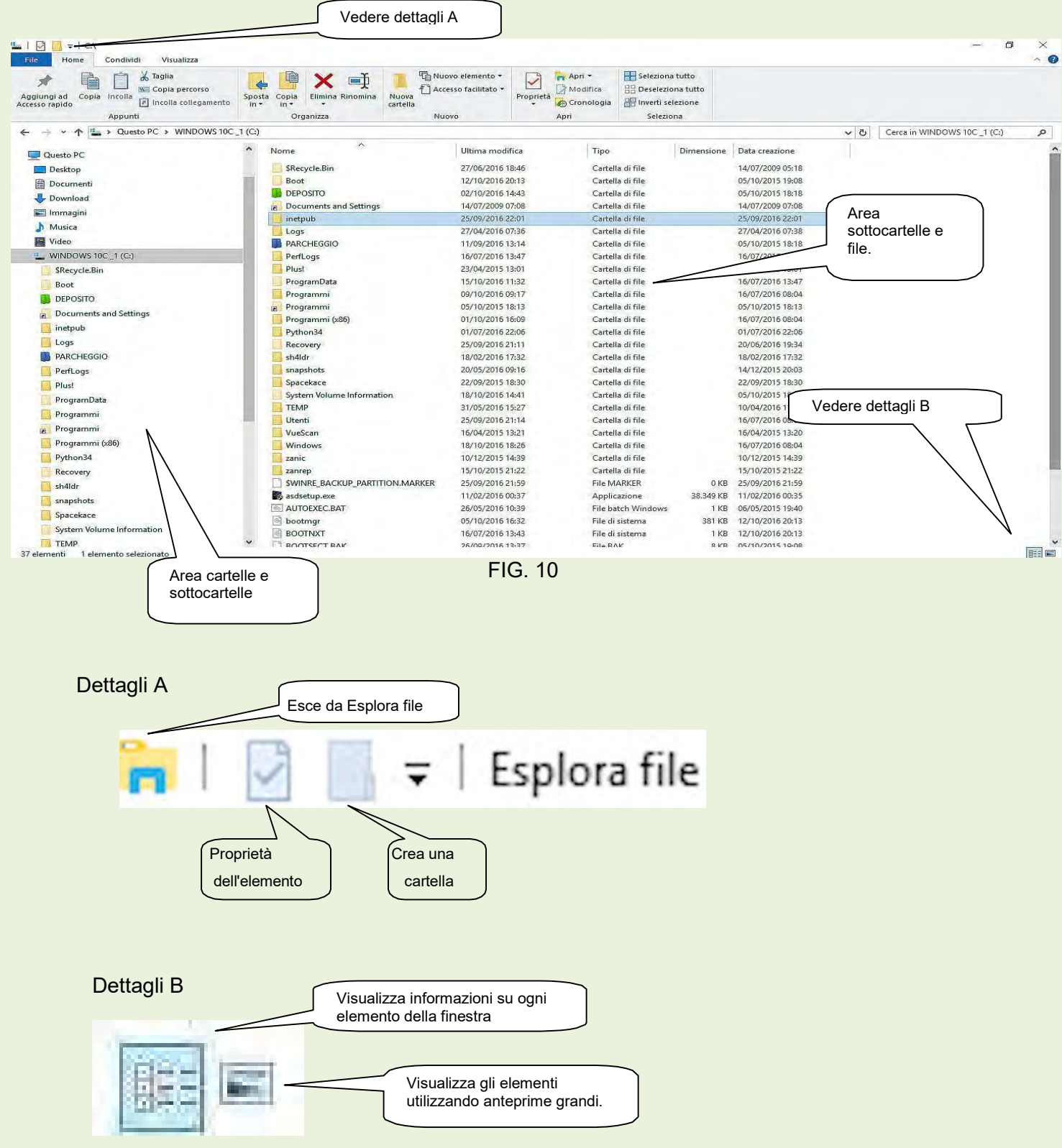

### 6. CONFIGURARE VISUALIZZAZIONI DEGLI OGGETTI NEI FILE E NELLE **CARTELLE**

Il S.O. come predefinito, non permette di visualizzare certe informazioni che sono invece importanti sia per la sicurezza che per la facilità di utilizzo.

Per permettere la visualizzazione degli elementi occorre operare su Opzioni cartelle.

In Esplora, aprire il menù File e scegliere Modifica opzioni cartelle e ricerca figura 11 per aprire la finestra di dialogo di figura 12.

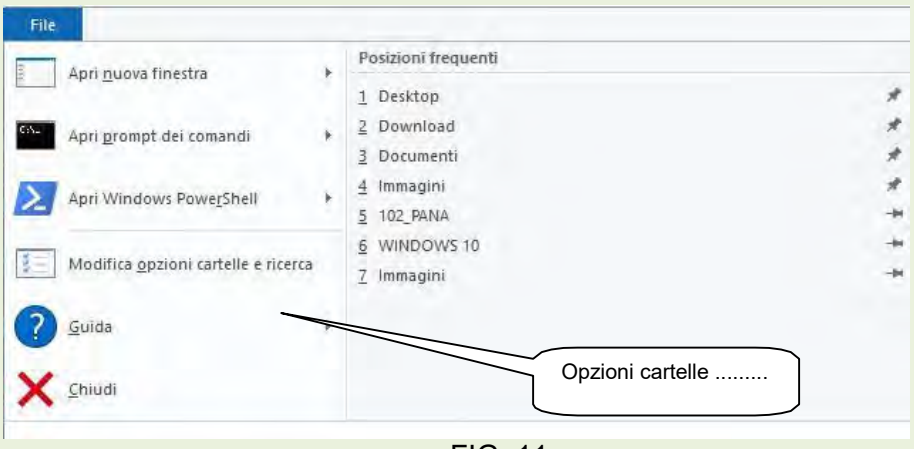

FIG. 11

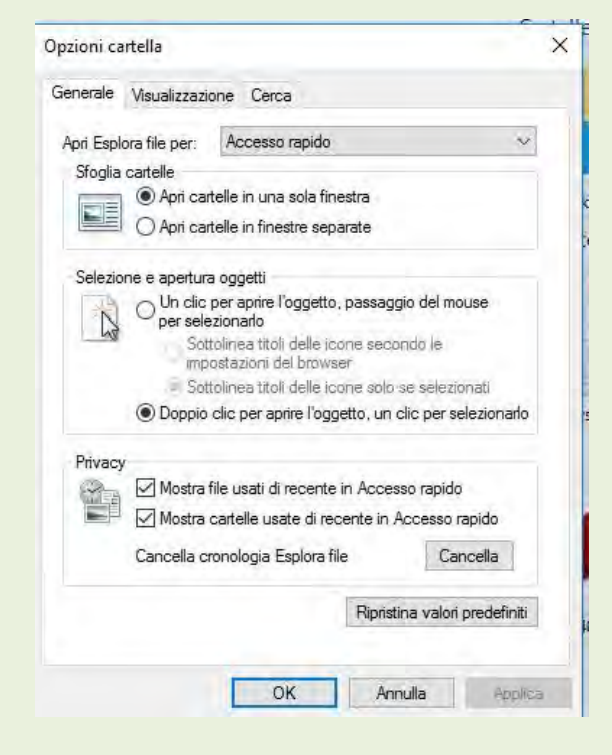

FIG. 12

#### Scegliere l'etichetta Visualizzazione figura 13, 13a e 13b.

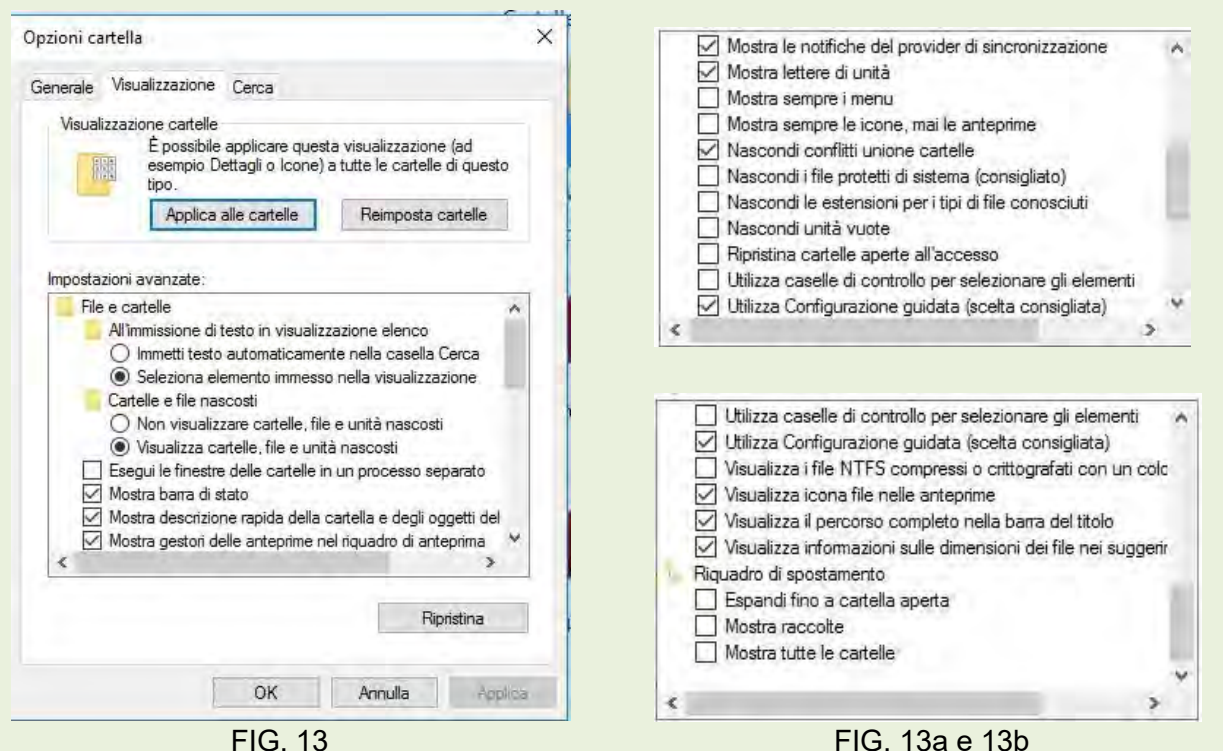

Come predefinito, è attivo il bottone della voce: Non visualizzare cartelle, file e unità nascosti Attivare invece la voce: Visualizza cartelle, file e unità nascosti.

Inoltre togliere il segno di spunta nelle caselle relative alle voci:

- Nascondi i file protetti di sistema (consigliato)
- Nascondi le estensioni per i tipi di file conosciuti

### 7. CONFIGURARE UN SISTEMA CON WINDOWS 10

In windows 10 oltre al già conosciuto Pannello di controllo di Windows 7 e 8, è stata predisposta un'altra area che rende ancora più facile accedere ai parametri che ci permettono di personalizzare il nostro sistema probabilmente con maggiore facilità.

Poiché la configurazioni di un sistema è sostanzialmente una personalizzazione, è possibile solo dare indicazioni di carattere generale.

Fare clic sul pulsante *Impostazioni* (n° 3 figura 6) per aprire la finestra di figura 14

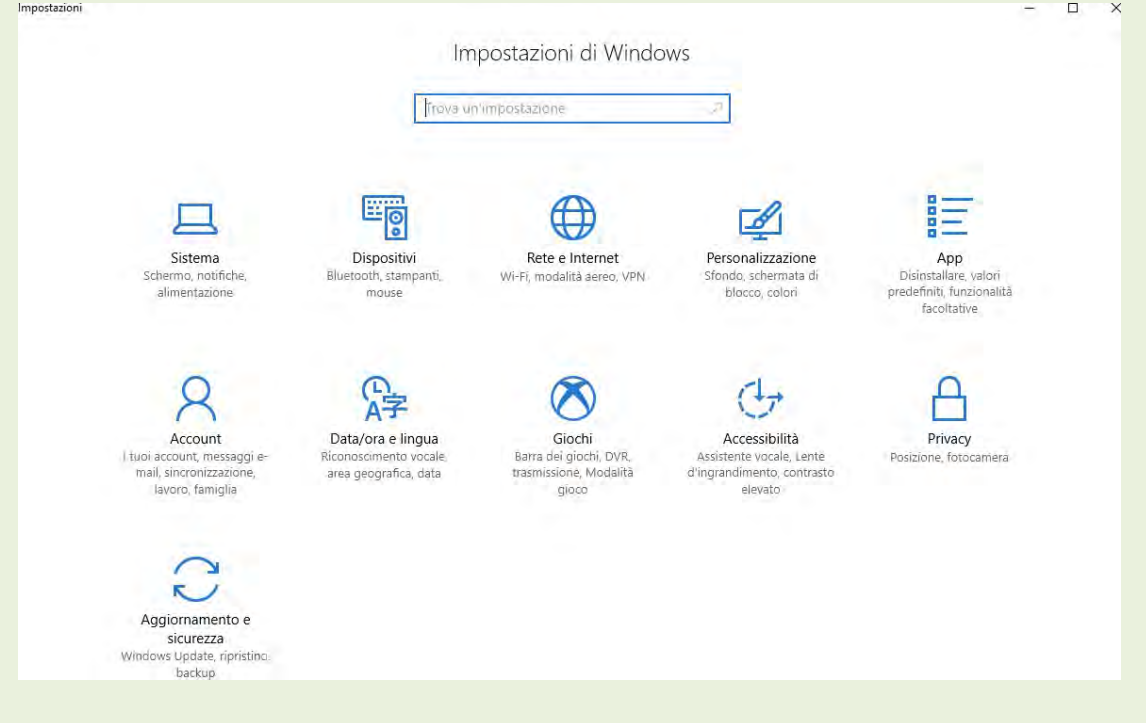

FIG. 14

In questa schermata abbiamo la possibilità di configurare e personalizzare ben 11 aree di Windows 10.

Sistema - Cliccare sulla specifica icona per aprire la relativa schermata in cui si trovano 12 zone su cui è possibile operare delle modifiche.

#### Elenco delle opportunità di configurazione delle impostazioni di sistema:

Schermo - Offre la possibilità di scegliere l'orientamento e la luminosità, per impostare la dimensione dei testi e delle icone. E' anche possibile la calibrazione dello schermo e la gestione di schermi multipli. In Impostazioni schermo avanzate è possibile migliorare la leggibilità.

App e funzionalità - Da questa posizione è possibile visualizzare le applicazioni installate, tutte o per unità disco. E' inoltre possibile effettuarne la disinstallazione.

App predefinite - E' possibile verificare, modificare o scegliere con quale applicazione aprire i file.

Notifiche e azioni - Per decidere in quali e dove visualizzare le notifiche.

Alimentazione e sospensione - Permette di scegliere i tempi per la disattivazione dello schermo e la sospensione del in caso di inutilizzo co PC acceso.

Archiviazione - Permette di decidere in quale posizione salvare i nostri file.

Mappe offline - E' possibile scaricare delle mappe da consultare non in linea e decidere dove archiviarle.

Modalità tablet - Per particolari PC trasformabili in tablet

Multitasking - per ancorare più schermate sullo stesso video.

**Proiezioni in questo PC** - Per gestire un proiettore.

App per siti web - Normalmente è il browser utilizzato per navigare

Informazioni su - Dà una serie di informazioni sul PC in uso.

**Dispositivi** - Permette di personalizzare la gestione di tutti i dispositivi collegati al sistema, stampanti fisiche e virtuali, mouse, tastiere e quanto collegato a porte USB. E' inoltre possibile aggiungere altri dispositivi.

Rete e Internet - In questa area di configurazione si può configurare tutti i parametri che riguardano la rete incluso il Firewall. Abilitare o disabilitare il Wi-FI ecc. Area in cui operare con molta precauzione.

Personalizzazione - Per personalizzare tutti gli elementi dello schermo: sfondo, colori, start, barra delle applicazioni ecc.

**Account** - Area per creare o modificare gli account.

**Data/Ora e Lingua** - E' possibile regolare automaticamente data e ora (controllate da internet), scegliere il passaggio automatico all'ora legale e viceversa.

Accessibilità - E' un'area per configurare il computer per una migliore usabilità da parte dei portatori di Handicap.

Privacy - E' un'area particolarmente importante perché riguarda la raccolta dei nostri dati sensibili personali e delle nostre abitudini. Con un'attenta configurazione possiamo diminuire il numero di dati inviati ai server di Microsoft. In particolare quando si opera senza necessità di essere collegati al web, sarebbe opportuno disattivare temporaneamente la connessione.

# 8. AGGIORNAMENTO E SICUREZZA

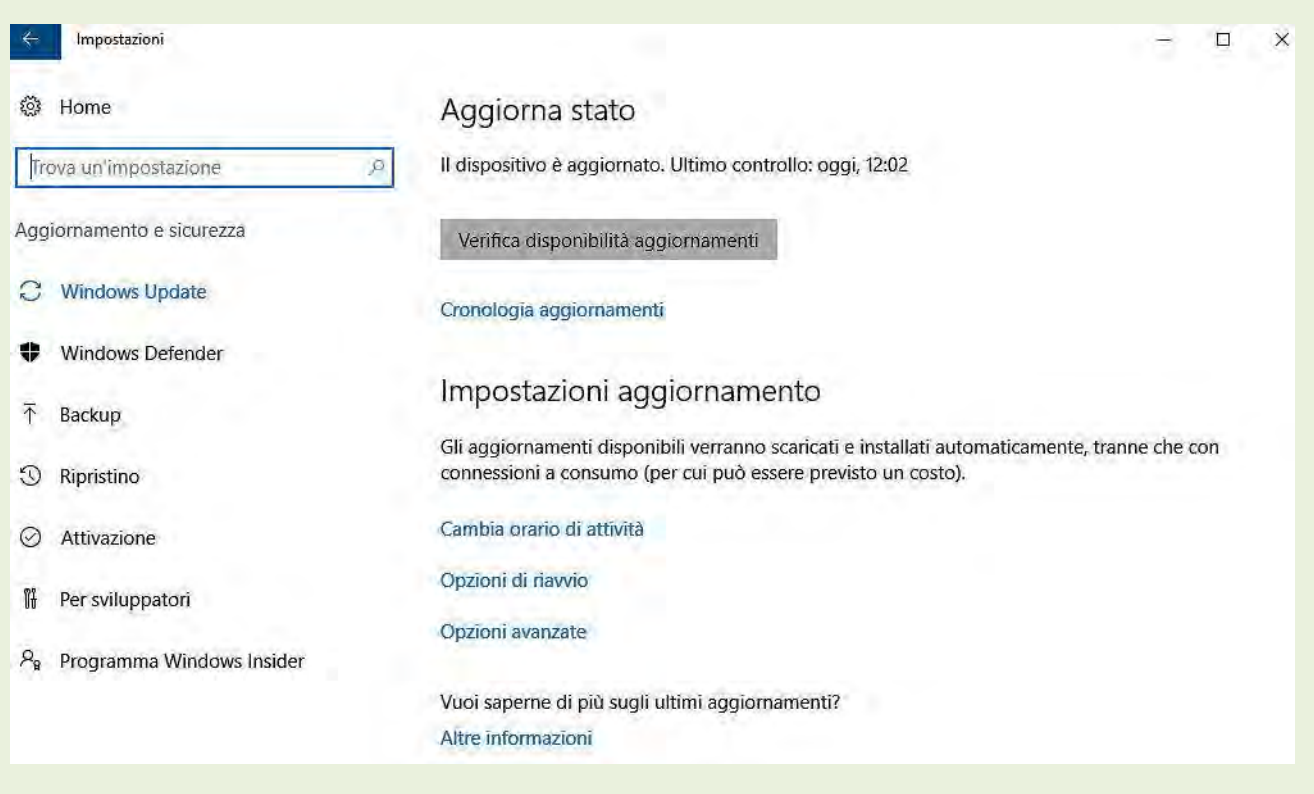

FIG. 15

Nelle precedenti versioni, Windows offriva ben poco dal punto di vista della sicurezza, ma già da Windows 7 Microsoft ha cominciato a prestarvi attenzione. Sulla versione 10 sono stati notevolmente migliorati (Windows Defender e il Firewall) ma comunque non ci mettono completamente al riparo dai rischi collegati alle sempre più numerose minacce informatiche, pertanto si consiglia l'installazione di un buon programma antivirus.

Windows Defender può essere utilizzato anche in presenza di un altro antivirus, in questo caso la protezione in tempo reale viene demandata all'applicazione di terze parti: Windows Defender viene utilizzato come ulteriore supporto per effettuare delle analisi periodiche al sistema.

Il Firewall di Windows invece, salvo particolari esigenze, se ben configurato può svolgere degnamente il proprio compito.

Stranamente, il Firewall non compare tra le opzioni delle impostazioni unificate. Per entrare nell'area di configurazione del firewall, digitare nel campo di ricerca in alto a sinistra (Trova un'impostazione) Firewall, si apre una finestra di dialogo con quattro voci (figura 16). Facciamo clic sulla prima per aprire il pannello di controllo alla relativa scheda. Al centro si trova situazione generale delle impostazioni, a sinistra il menù per accedere alle varie impostazioni. Figura 17.

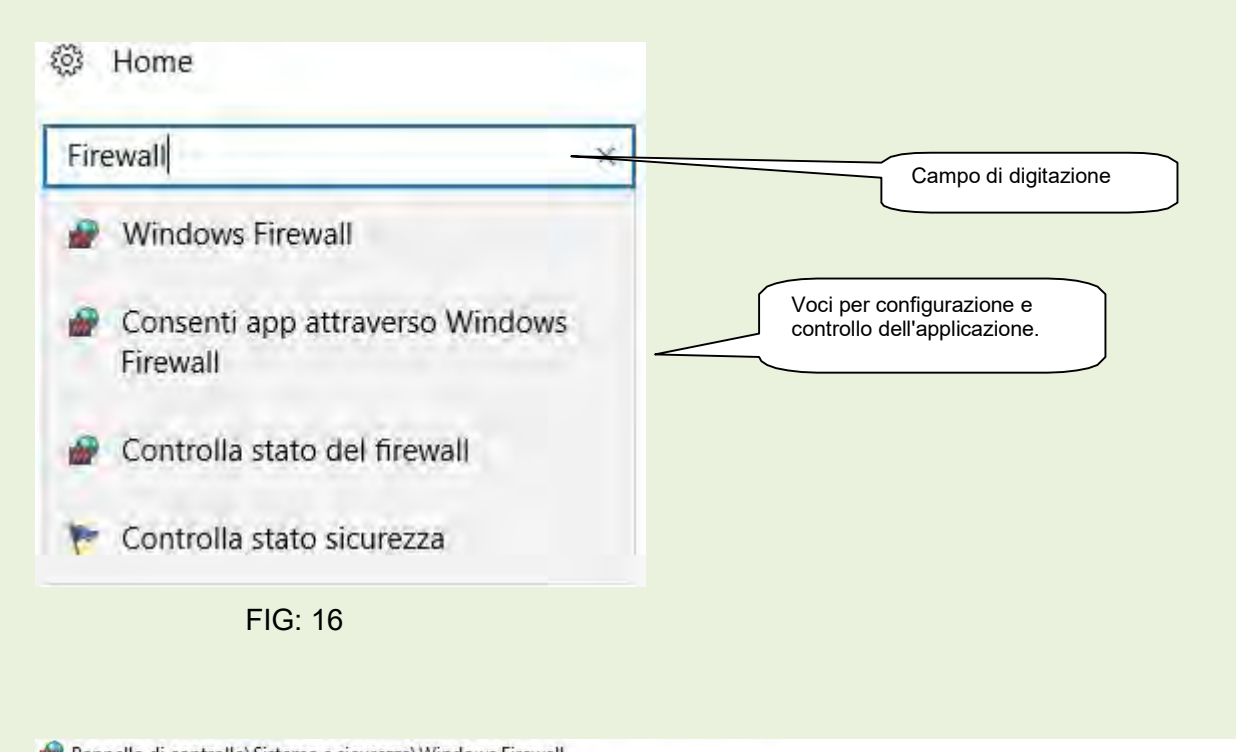

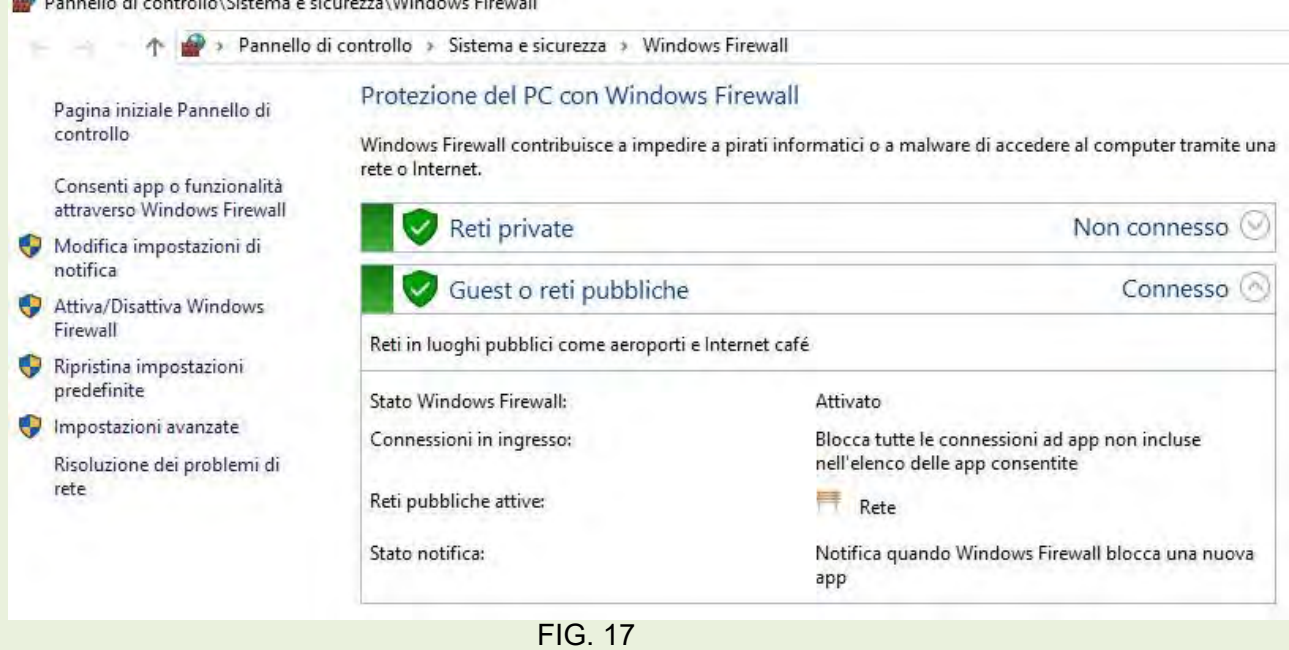

Per tutelare la sicurezza del sistema esiste l'opportunità di effettuarne un backup completo; in caso di problemi è possibile riportare il sistema al momento del backup. E' evidente che i backup debbono essere eseguiti con una certa frequenza, perché se il tempo che intercorre tra il ripristino e la copia è particolarmente lungo si perdono molti dati delle attività eseguite in tale periodo. Non è necessario tenere tutti i backup ma solamente gli ultimi due. E' consigliabile di effettuare le copie su di un supporto di memorizzazione esterno.